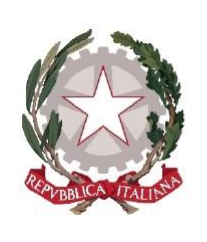

# **ISTITUTO COMPRENSIVO** "G. B. TOSCHI" BAISO - VIANO

Dirigenza e Segreteria: Via Ca' Toschi, n. 4, 42031, Baiso (RE) C. F. 80015710355 - Tel. 0522/993571 - 993572 Sito Web: http://www.ictoschi.edu.it Mail: reic819003@istruzione.it - reic819003@pec.istruzione.it

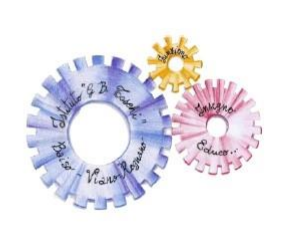

# **Progetto ReadER**

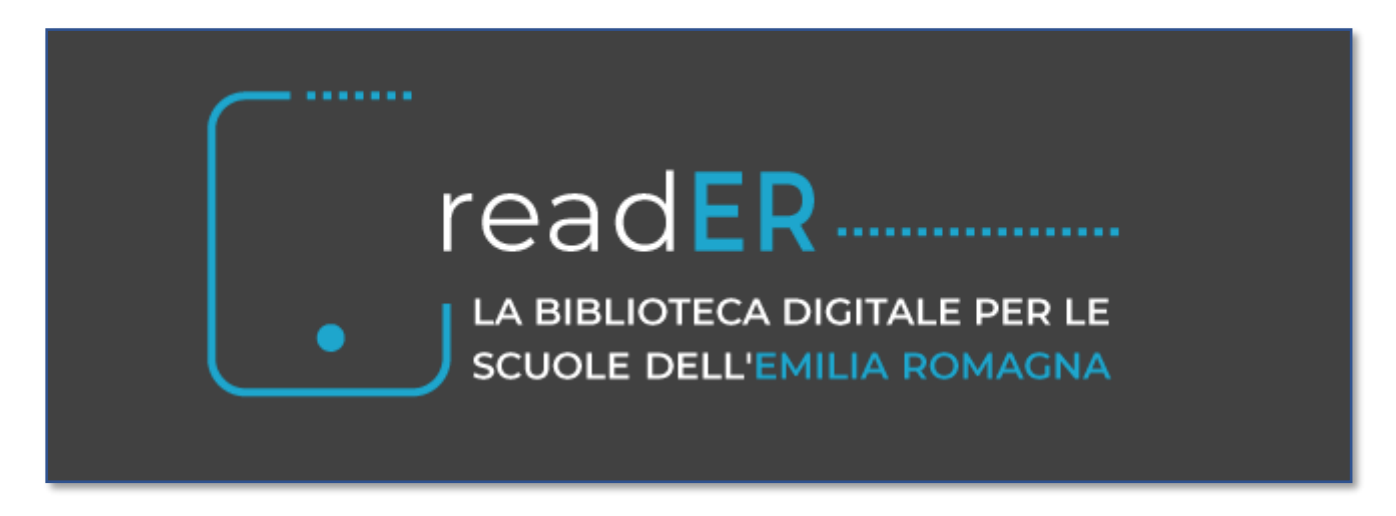

**70.000 ebook**, **7.000 giornali** da tutto il mondo, **2 milioni** di **oggetti digitali** per la didattica e l'apprendimento. A disposizione di **studenti**, **insegnanti** e **operatori scolastici** di tutte le **scuole dell'Emilia Romagna**: **24 ore** su 24, **7 giorni** su 7.

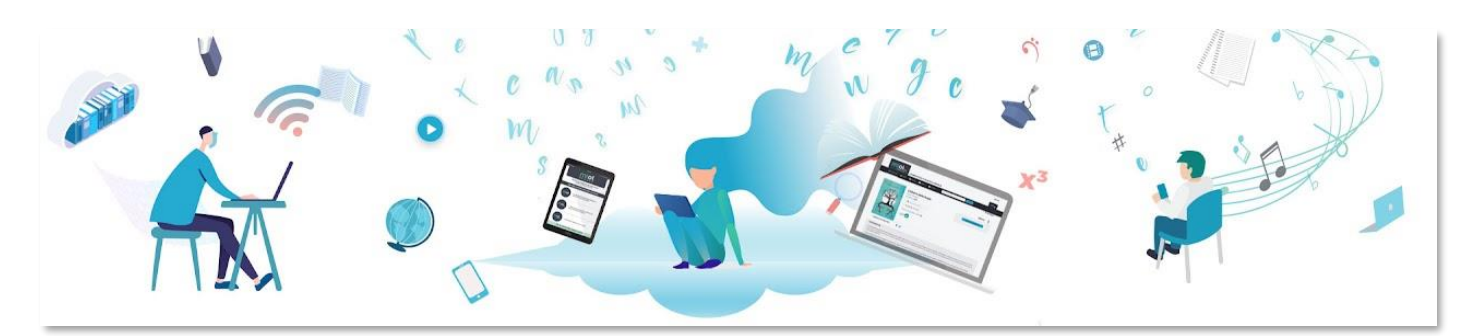

**ReadER** è il **progetto** finanziato dalla **Regione Emilia Romagna** che porta gratuitamente una biblioteca digitale in tutte le scuole del territorio.

# IL **PROGETTO**

Grazie a un progetto promosso dalla **Regione Emilia Romagna** e attuato dal **Servizio Patrimonio Culturale** con la collaborazione dell'**Ufficio Scolastico Regionale**, tutte le scuole primarie, secondarie di I e II grado, statali e paritarie del territorio emiliano-romagnolo potranno accedere gratuitamente a **readER**: una piattaforma di biblioteca digitale basata sul servizio MLOL Scuola, che consentirà a studenti, insegnanti e operatori scolastici di accedere gratuitamente ai contenuti loro dedicati, per tutta la durata del progetto.

# **GUIDA UTENTI SCOLASTICI UTILIZZO DELLA PIATTAFORMA MLol**

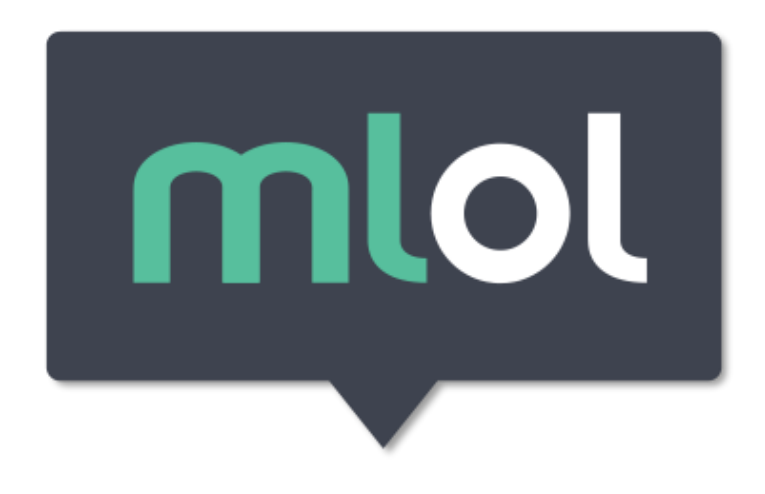

## **1. COS'È MLOL**

MLOL è **la prima e principale biblioteca digitale italiana**, **accessibile 24 ore al giorno**, **7 giorni su 7**. Attraverso il portale puoi prendere in prestito gli ebook dei maggiori editori italiani, consultare migliaia di giornali provenienti da tutto il mondo, ascoltare musica e audiolibri in streaming e download e accedere a centinaia di migliaia di altre risorse digitali.

#### **2. COME ACCEDERE A MLOL**

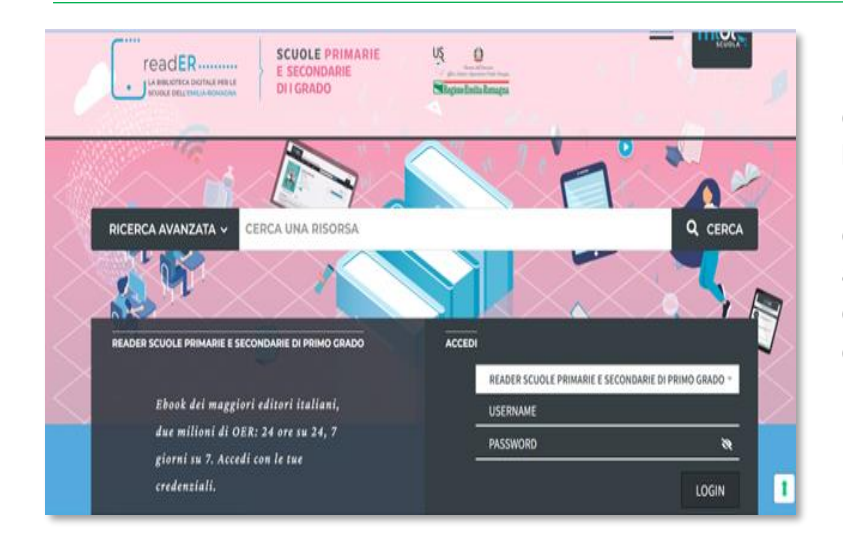

Per iniziare a usare MLOL dovrai **richiedere le credenziali alla tua biblioteca**. Una volta che avrai ricevuto username e password, sarà sufficiente che tu disponga di una connessione Internet per accedere al sito e iniziare a consultare le risorse disponibili, da qualsiasi luogo e da qualunque dispositivo.

### **COME OTTENERE USERNAME E PASSWORD**

1. Collegati al sito Internet di MLOL direttamente tramite il seguente indirizzo:

<https://reader-ic.medialibrary.it/home/index.aspx>

oppure, sul sito del nostro Istituto, [https://ictoschi.edu.it/mlol-progetto-reader/,](https://ictoschi.edu.it/mlol-progetto-reader/) troverai la sezione dedicata al progetto ReadER e l'accesso diretto tramite l'apposito Widget.

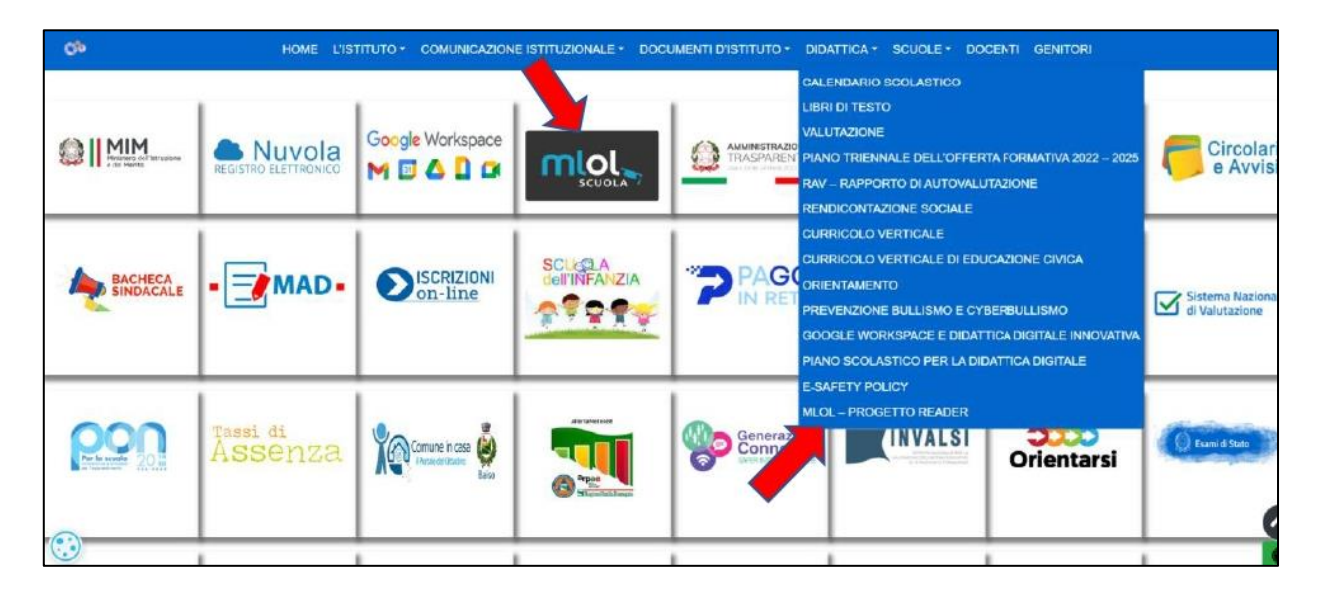

Per iniziare a usare MLOL Scuola è necessario effettuare la registrazione e generare le credenziali di accesso sul sito MLOL Scuola.

2. Al primo accesso, selezionare **"***Hai dimenticato le credenziali di accesso?***"**, poiché tutti gli indirizzi sono stati preinseriti dall'Istituto;

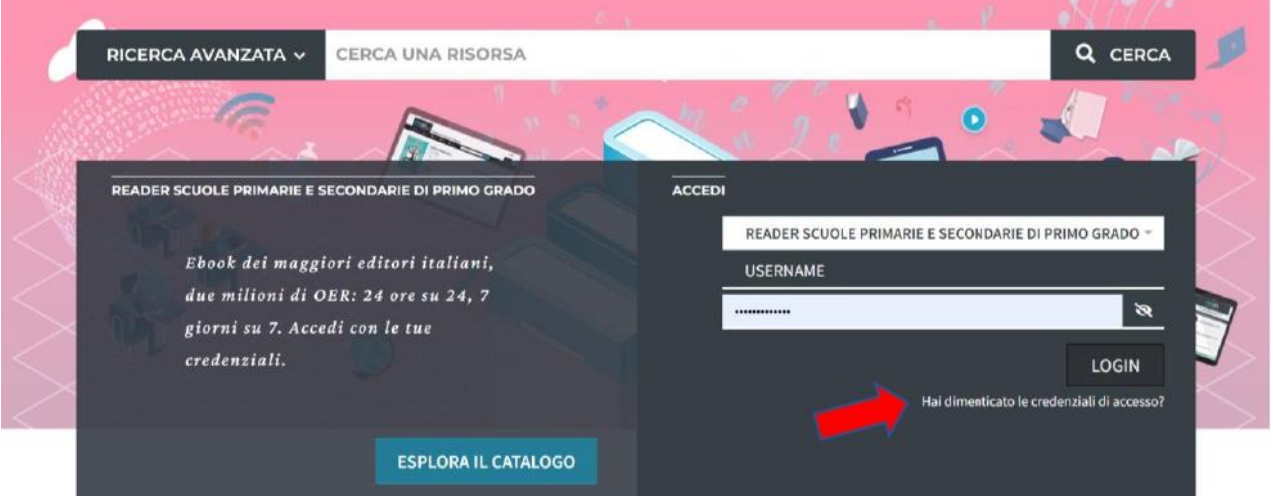

3. digitare l'account istituzionale dell'alunno/a **nome.cognome@ictoschi@edu.it** nel campo Email;

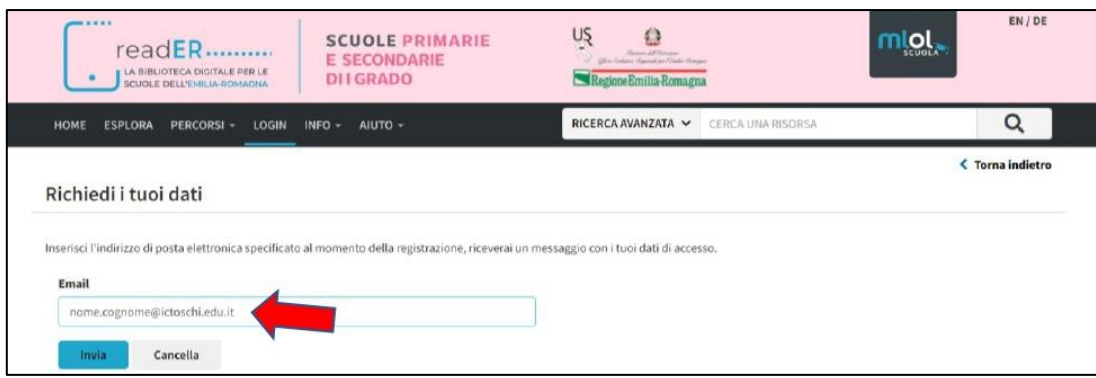

4. verifica la ricezione della mail con indicazione dello username e il link per impostare la password personale;

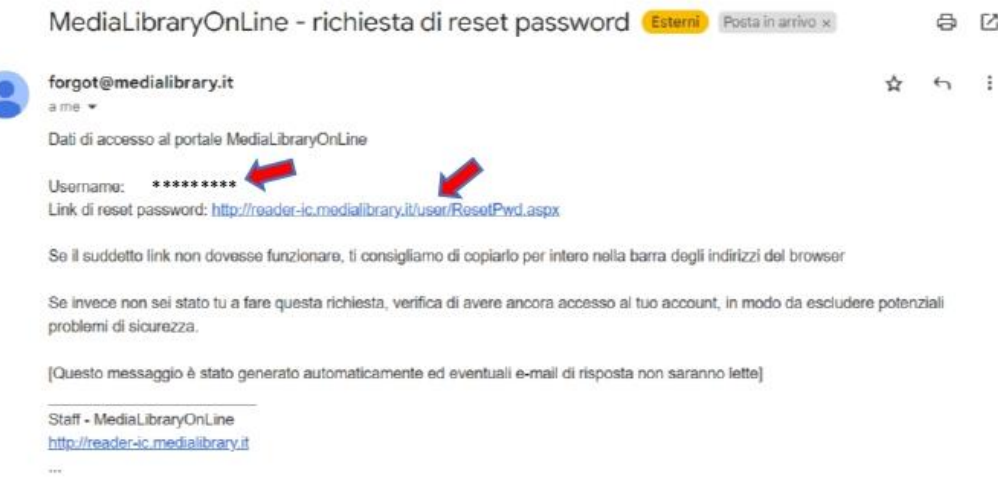

- 5. cliccando sul link ricevuto potrai scegliere una nuova password personale;
- 6. una volta fatto questo, ritorna alla homepage del portale [https://reader](https://reader-ic.medialibrary.it/home/index.aspx)[ic.medialibrary.it/home/index.aspx](https://reader-ic.medialibrary.it/home/index.aspx) e inserisci lo Username ricevuto per mail e la password appena impostata.

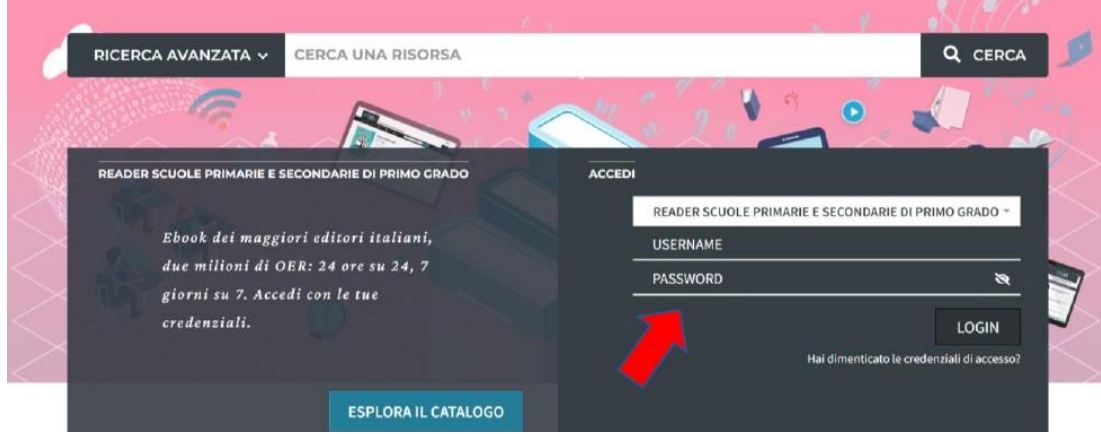

Una volta effettuato il login, selezionando la voce "Account" dalla barra di navigazione avrai un riepilogo delle informazioni che ti riguardano e potrai verificare in ogni momento quali risorse hai in prestito, quali prenotazioni hai attivato, lo storico dei tuoi prestiti e tutte le informazioni relative al tuo profilo.

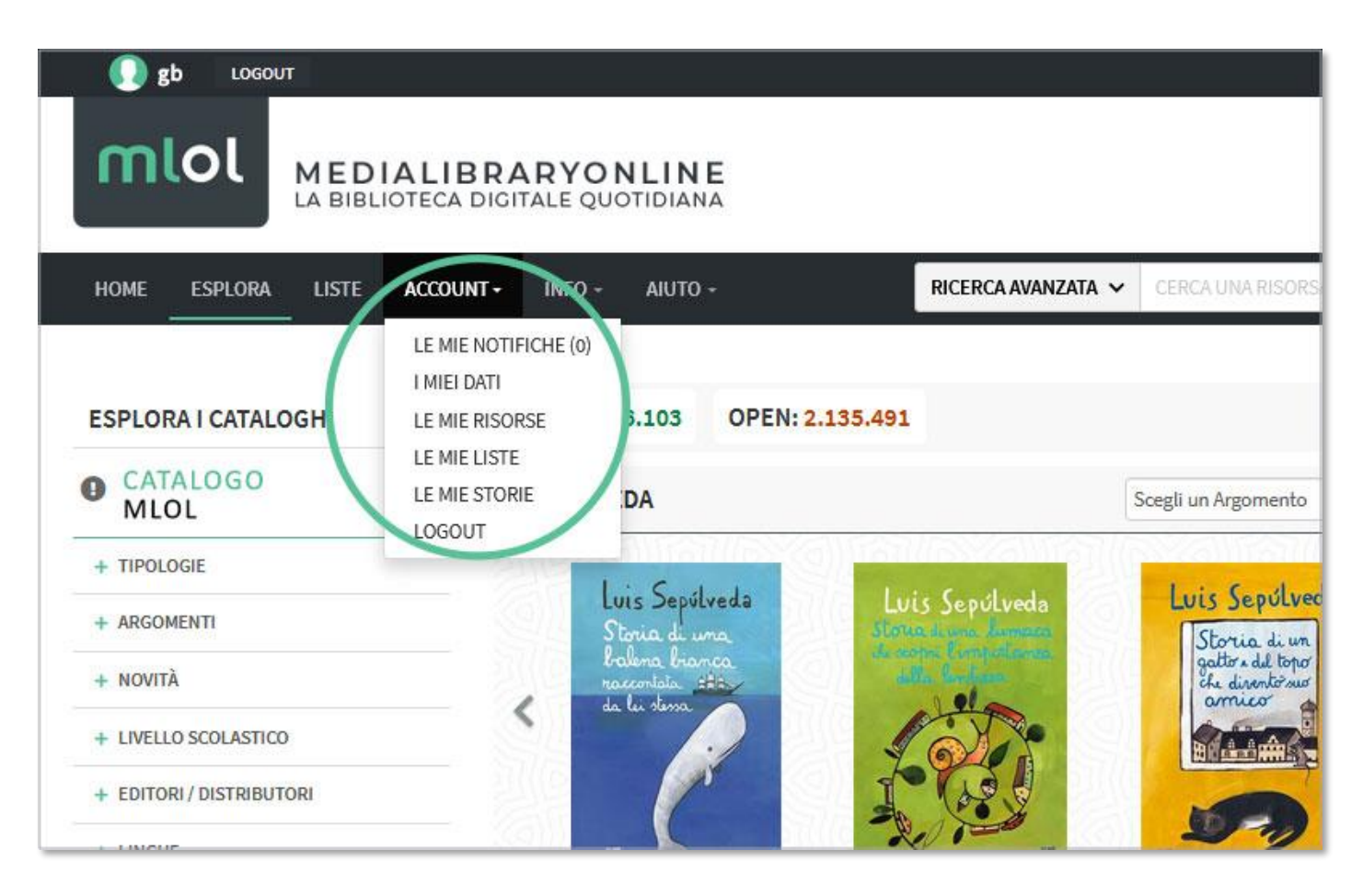

#### **3. COSA PUOI TROVARE SU MLOL**

I contenuti della collezione si suddividono in "Risorse MLOL" e "Risorse Open", a seconda del canale di provenienza.

In base ai contenuti commerciali che la tua biblioteca ha scelto di acquistare, nella collezione indicata come "**Risorse MLOL**" puoi trovare ebook dei maggiori editori e gruppi editoriali italiani da prendere in prestito per 14 giorni, un'edicola con 7.000 quotidiani e periodici da tutto il mondo, audiolibri,

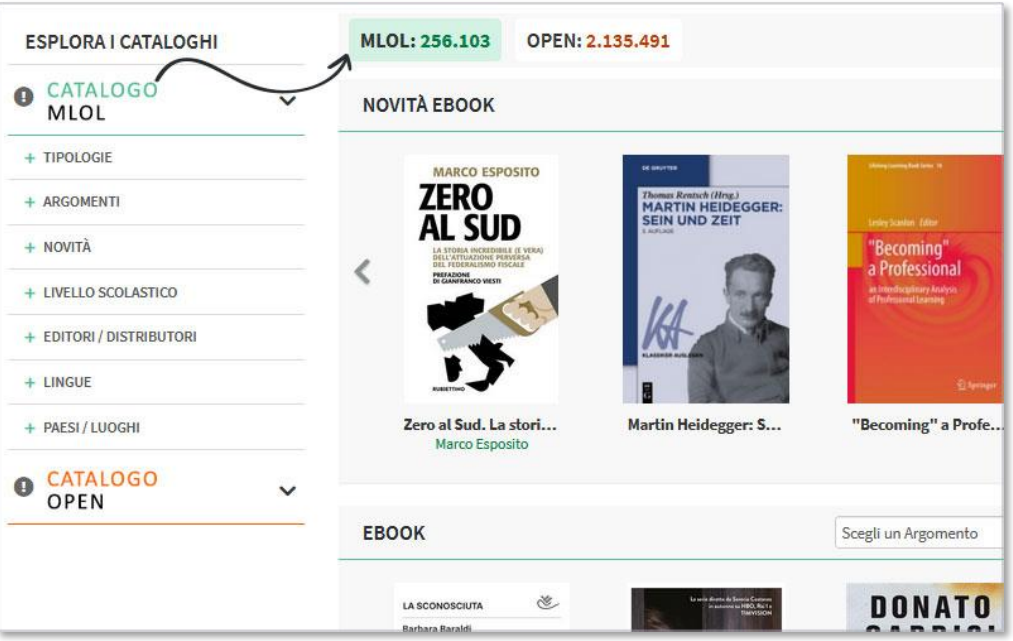

film, musica e banche dati. Trattandosi di contenuti commerciali, la disponibilità dipende naturalmente dalla tua biblioteca, che, anche in base al proprio budget, può stabilire quali risorse rendere disponibili.

La collezione delle "**Risorse OPEN**", invece, è sempre accessibile per tutti ed è composta da oltre 2.000.000 di risorse aperte: una selezione di oggetti digitali curata anche con la collaborazione delle biblioteche; una collezione completamente gratuita di ebook, audiolibri, spartiti musicali, manoscritti, mappe, risorse e-learning, archivi audio e video e tanto altro ancora.

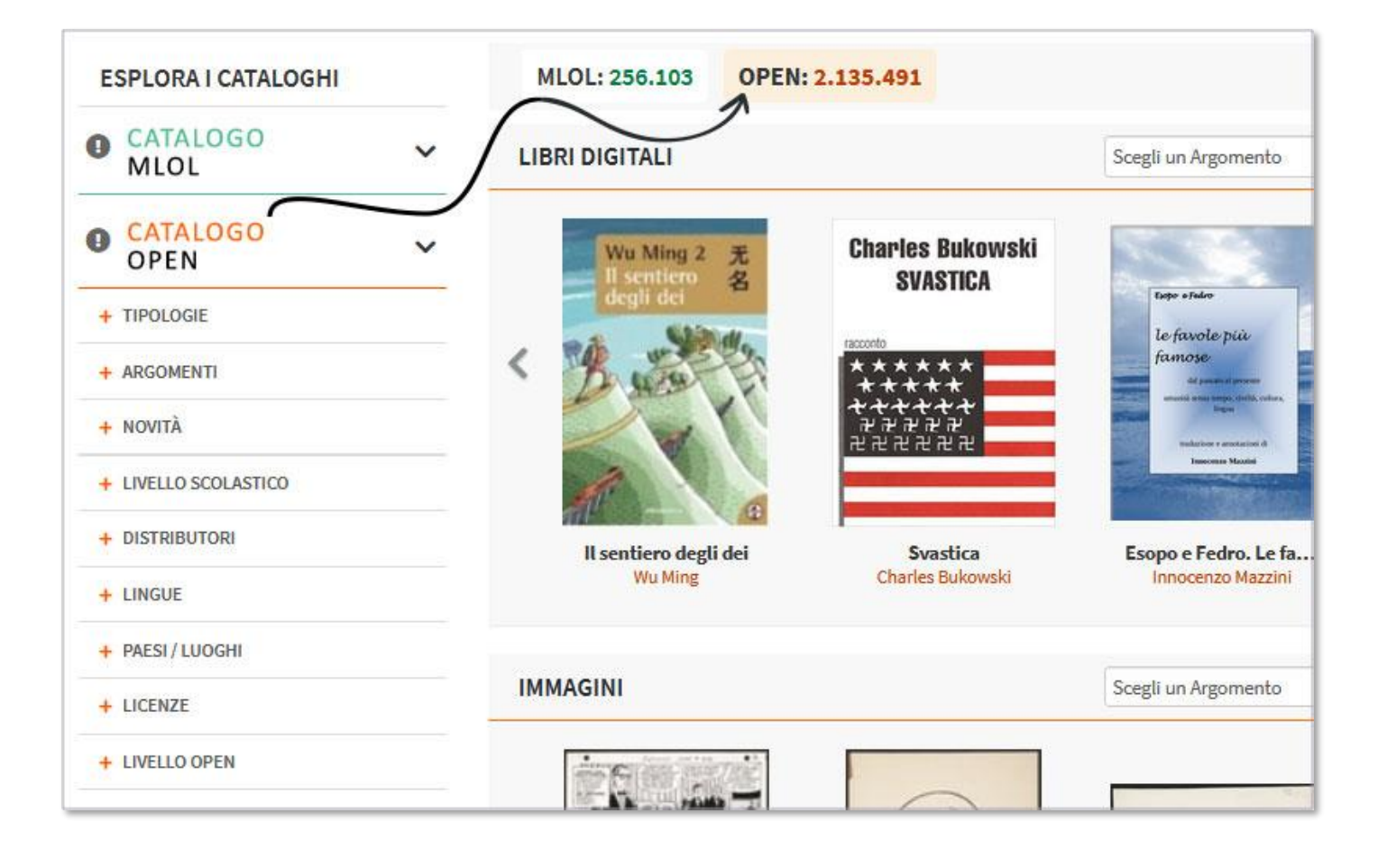

#### **4. RICERCA SUL PORTALE**

Per scoprire i contenuti della tua biblioteca digitale puoi cercare un titolo specifico oppure usare i filtri che trovi sulla sinistra, una volta arrivato nella sezione "Esplora".

Per effettuare una ricerca per parola chiave, inserisci uno o più termini nel campo "**Cerca**" che trovi sia in homepage che nella sezione "Esplora"; è disponibile anche una funzione di **ricerca avanzata** che ti

 $|e$ 

in

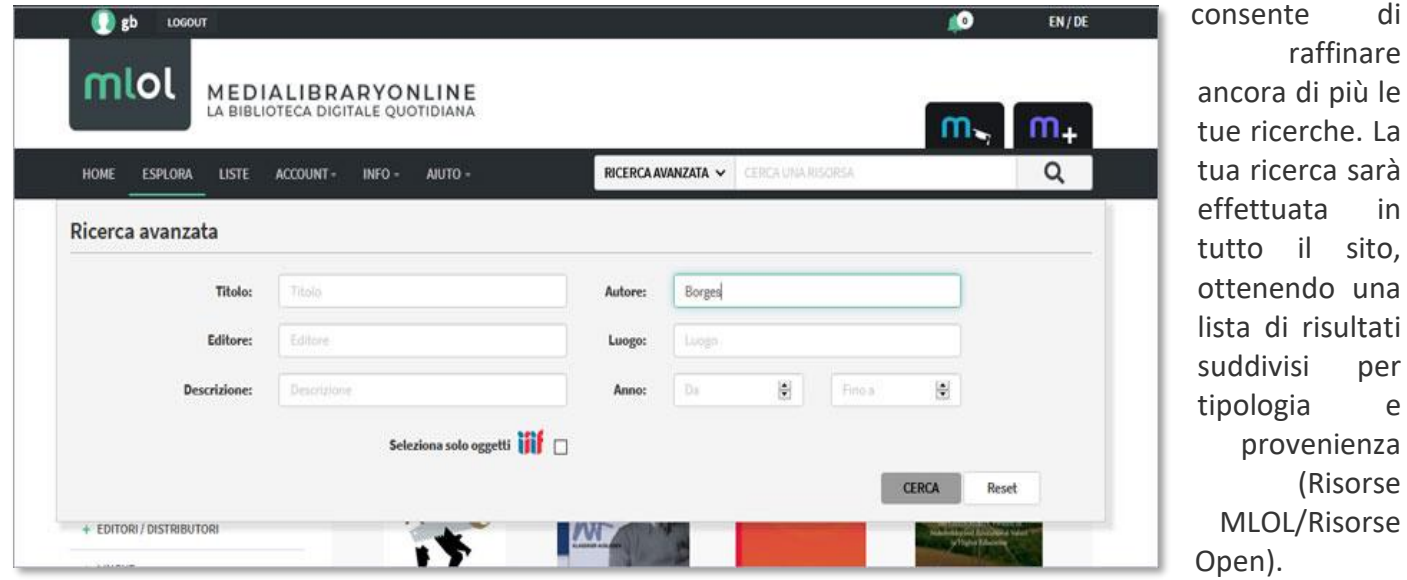

Tra i filtri laterali, il filtro "**Argomenti**" ti permette di trovare risorse del campo che ti interessa: ad esempio, se ti interessa la musica, puoi selezionare l'argomento "Arti" dal menu a tendina che trovi a fianco al campo di ricerca. Se sei interessato agli ebook disponibili al prestito e pubblicati da un certo editore, sarà sufficiente scegliere "Ebook" dalle "Tipologie" e l'editore che cerchi dal filtro "Editori/Distributori".

Inoltre, per la sezione ebook puoi utilizzare il filtro "**Solo titoli disponibili ora**", che consente di visualizzare soltanto le risorse subito disponibili al prestito. Può infatti capitare che un titolo non sia subito disponibile al prestito e in quel caso potrai prenotarlo oppure suggerirne l'acquisto alla tua biblioteca. È infine disponibile il filtro "**Libri italiani accessibili**", ovvero l'elenco degli e-book contrassegnati dal "Bollino LIA", che certifica l'accessibilità dei diversi titoli a catalogo per le persone non vedenti e ipovedenti.

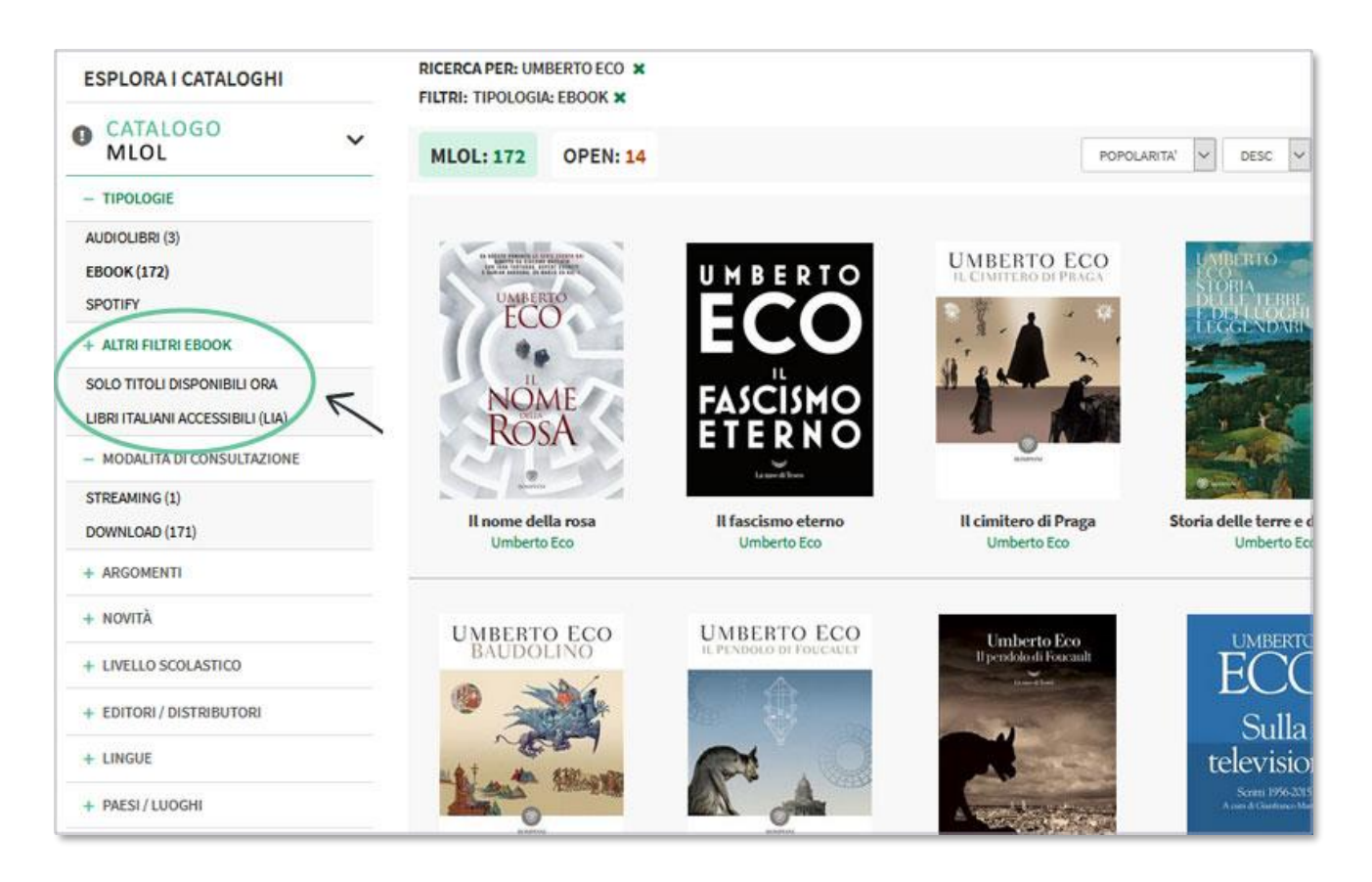

#### **5. EBOOK IN PRESTITO SU MLOL**

Con MLOL la tua biblioteca può scegliere di mettere a tua disposizione gli ebook di tutti i maggiori editori e gruppi editoriali italiani, da un catalogo di oltre 100.000 titoli, e anche selezionarne quasi un milione da un vastissimo catalogo internazionale.

Dopo aver cercato il titolo che ti interessa, dovrai innanzitutto accedere alla scheda per verificare che l'ebook sia subito disponibile al prestito: se è libero, visualizzerai nella scheda il pulsante Scarica e potrai procedere al prestito, altrimenti potrai prenotarlo.

Gli ebook commerciali del catalogo delle "Risorse MLOL" possono essere scaricati e letti sia su computer che su dispositivi mobili e possono essere resi disponibili con due diversi tipi di protezione, Readium LCP e DRM Adobe (attenzione: a volte sarà presente solo quest'ultima).

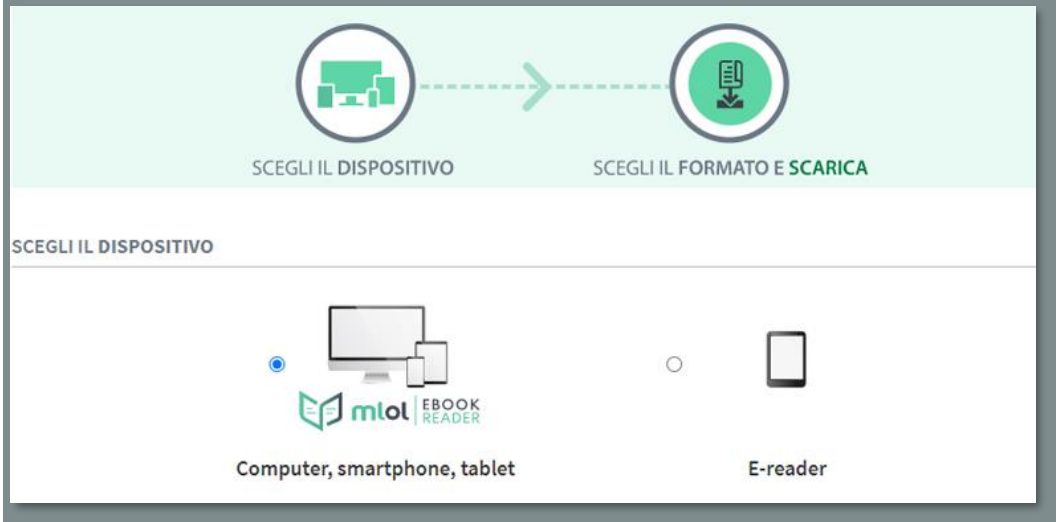

Se utilizzi un computer, uno smartphone o un tablet, [scarica e installa la nostra applicazione MLOL](https://www.medialibrary.it/pagine/pagina.aspx?id=881)  [Ebook Reader:](https://www.medialibrary.it/pagine/pagina.aspx?id=881) potrai usarla per leggere gli ebook con la **nuova protezione Readium LCP**, introdotta per moltissimi ebook da fine ottobre 2021. Ricorda che potrai leggere questi ebook anche con e-reader Tolino e Cybook trascinando il file scaricato dal tuo computer al dispositivo.

Per accedere a MLOL Ebook Reader dovrai:

1.

- 1. selezionare il servizio MLOL
- 2. selezionare il tuo sistema bibliotecario dal menu a tendina e inserisci gli stessi username e password che usi per accedere al sito
- 3. nel caso di alcuni sistemi bibliotecari, al posto della password viene richiesto un Codice App: se è il tuo caso, lo troverai nella sezione **I Miei Dati** del sito MLOL.

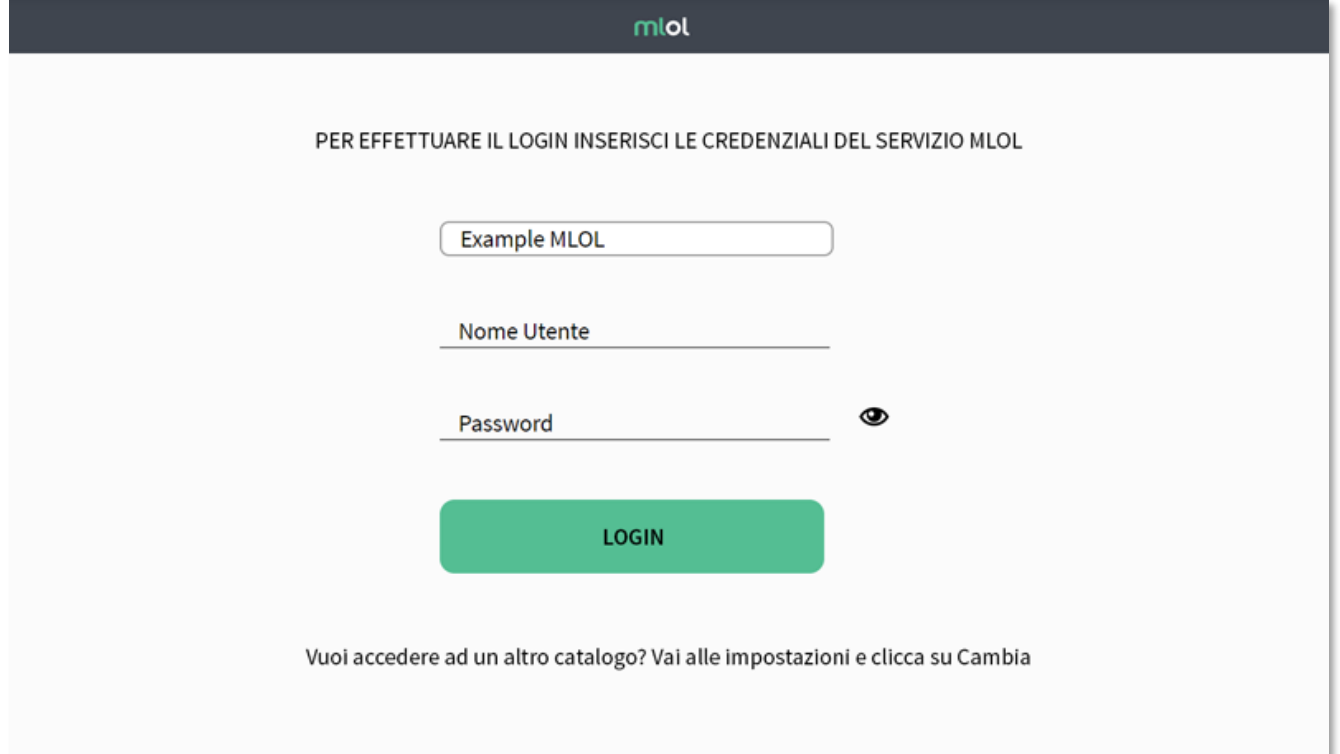

Una volta effettuato il login:

- 1. clicca sul Catalogo e cerca il titolo che vuoi prendere a prestito
- 2. nella scheda dell'ebook, clicca su Scarica per registrare il prestito
- 3. clicca sul pulsante Cloud della app per visualizzare la lista dei titoli che hai al momento in prestito sull'account con cui hai effettuato il login
- 4. apri il Cloud dell'app e clicca sulla copertina per iniziare a leggere, senza ulteriori passaggi

#### **Nota: se per aprire l'ebook con MLOL Ebook Reader ti viene chiesta una passphrase, puoi recuperarla nella sezione ACCOUNT > I MIEI DATI del sito MLOL.**

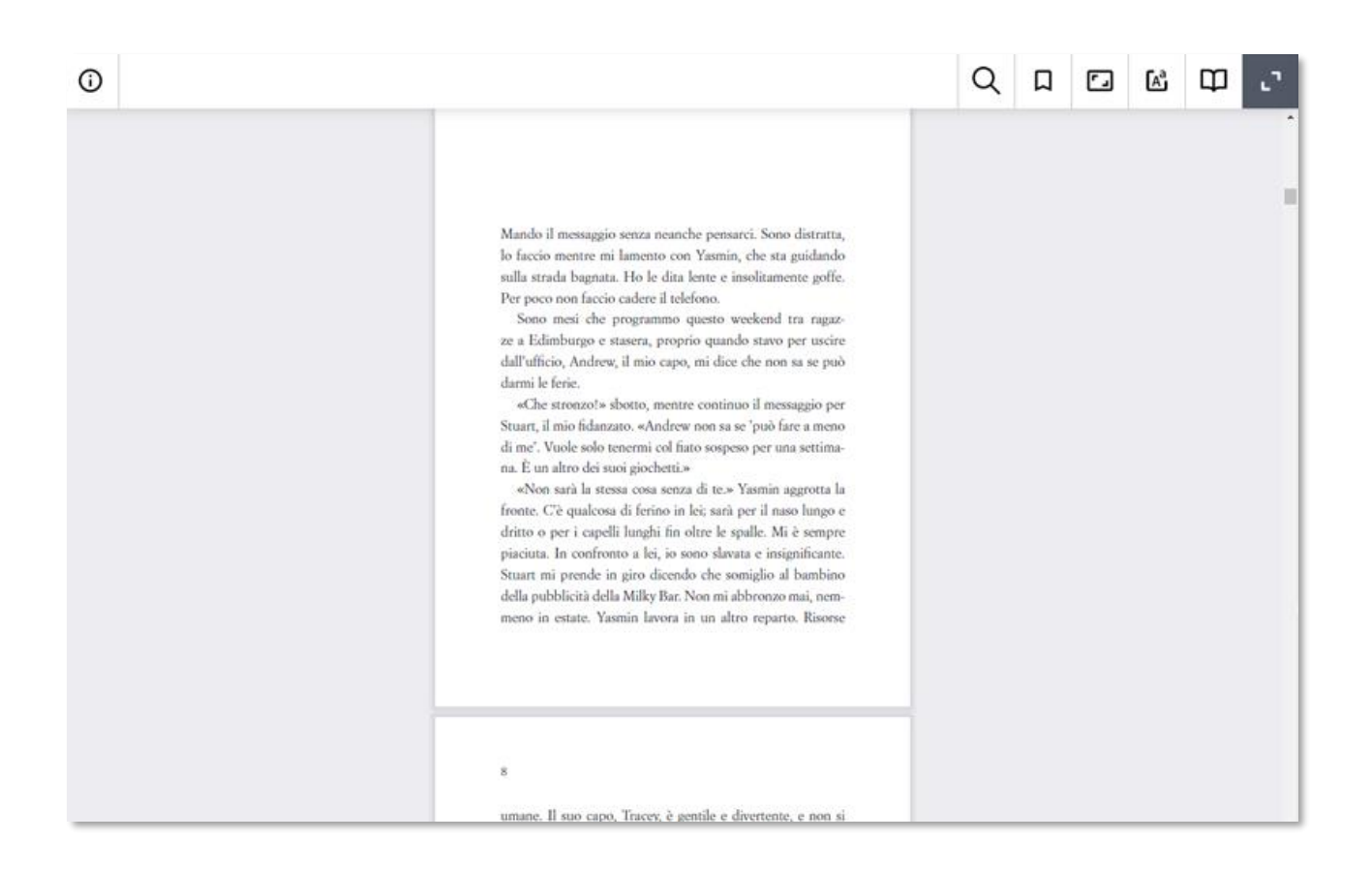

Se invece leggi su Kobo o su un altro e-reader che non supporta Readium LCP, puoi continuare a scaricare ebook con protezione DRM Adobe esattamente come prima - Kindle è l'unico a non essere compatibile.

Per farlo, segui questi passaggi:

- 1. crea un ID Adobe [\(link\)](http://adobe.ly/1x41YD9)
- 2. scarica il programma Adobe Digital Editions [\(link\)](http://www.adobe.com/solutions/ebook/digital-editions/download.html)
- 3. autorizza Adobe Digital Editions con il tuo ID Adobe: apri il programma, clicca sulla voce di menu Aiuto e poi su Autorizza Computer. Per autorizzarlo, inserisci email e password del tuo ID Adobe
- 4. clicca su SCARICA, salva il file sul tuo computer e aprilo con Adobe Digital Editions
- 5. collega l'e-reader al tuo computer e trascina l'ebook dalla libreria di Adobe Digital Editions all'icona dell'e-reader.

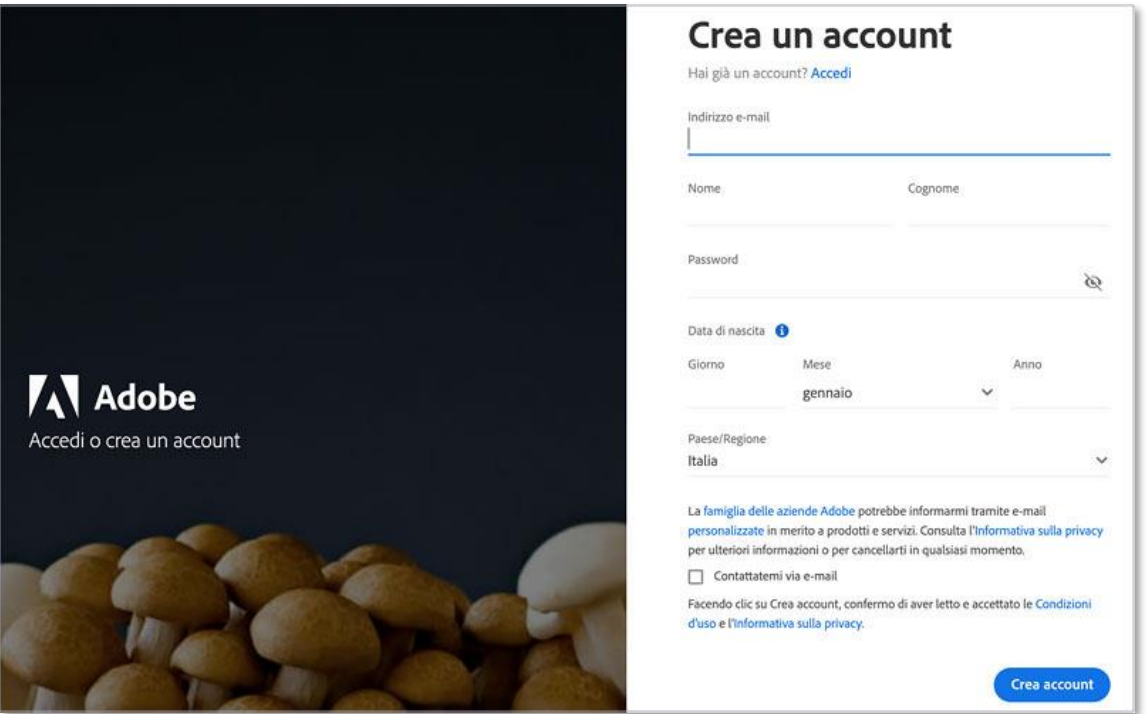

Nota: alcuni titoli potrebbero essere disponibili con una diversa protezione ancora, il Social DRM. Questo tipo di protezione è compatibile con tutti i dispositivi, quindi anche con la nostra applicazione MLOL Ebook Reader.

Ricorda: se hai fatto un prestito, ma hai bisogno di riscaricare il file, puoi farlo in ogni momento dalla sezione ACCOUNT > LE MIE RISORSE.

#### **6. EDICOLA MLOL**

Nell'edicola di MLOL trovi migliaia di quotidiani e periodici da tutto il mondo consultabili ogni giorno in versione digitale. Puoi sfogliare i giornali da browser o tramite app. Se usi un computer per iniziare a sfogliarli ti basterà accedere alla scheda del quotidiano e cliccare sul tasto Sfoglia.

Se invece usi un dispositivo mobile iOS o Android:

- 1. effettua il login su MLOL con le tue credenziali e clicca su "Sfoglia" nella pagina di un giornale della collezione PressReader;
- 2. nella pagina di PressReader in cui arrivi, in alto a destra, clicca sulla scritta "Accesso" e crea un nuovo account a tua scelta con username e password;
- 3. cerca e scarica gratis PressReader nell'App Store del tuo dispositivo mobile;
- 4. apri PressReader e fai login con il tuo nuovo account: per 7 giorni potrai scaricare e consultare i quotidiani direttamente nell'applicazione sul tuo dispositivo, anche offline e senza passare da MLOL; al termine della settimana, accedi nuovamente a PressReader a partire dal portale MLOL e ripetere la *indicata.* Indicata procedura indicata.

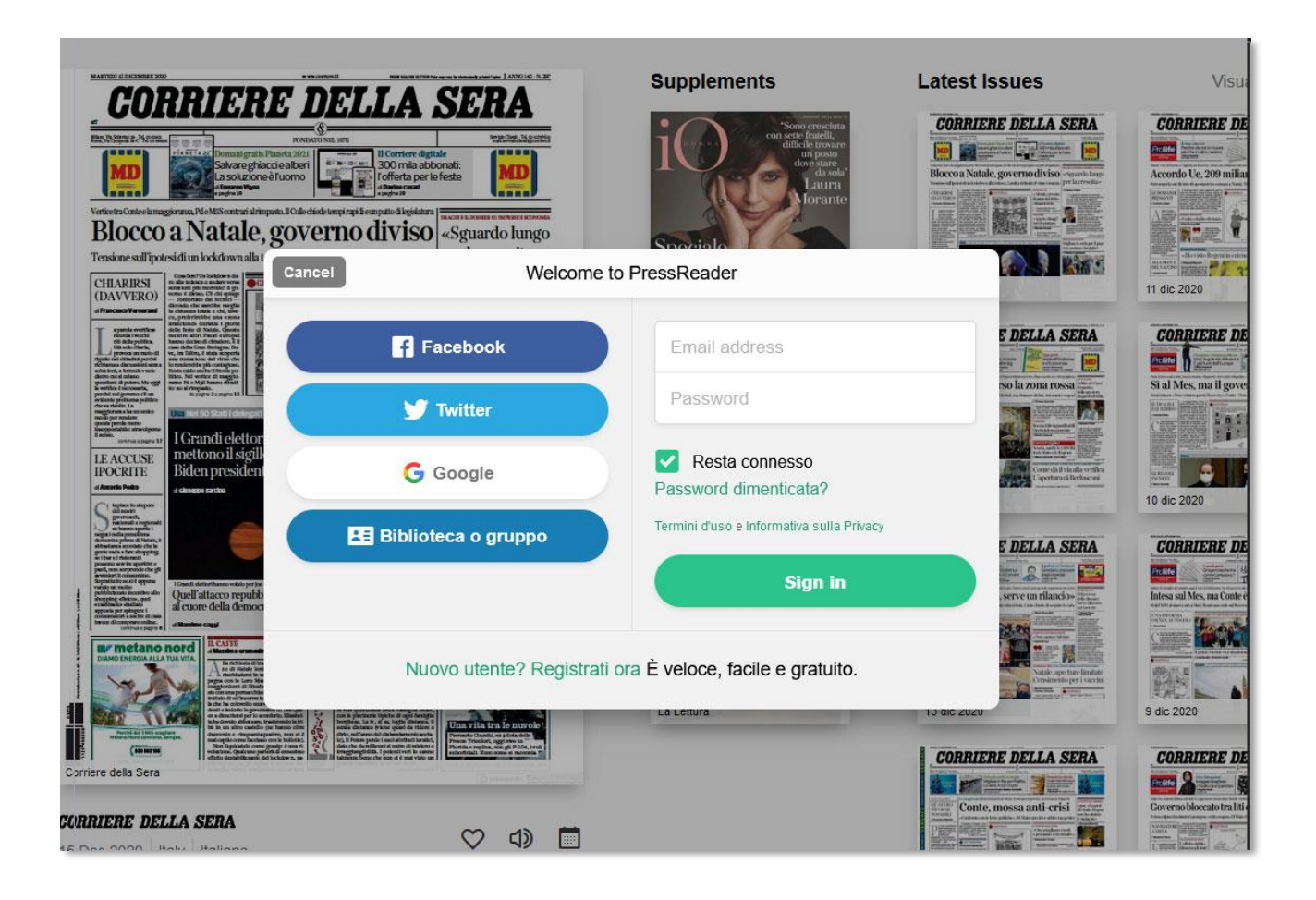

Con PressReader è anche possibile ascoltare la lettura degli articoli, grazie alla funzionalità text-tospeech, oppure scegliere di tradurli in un'altra lingua o stamparli. Per accedere a queste funzionalità è sufficiente cliccare per qualche istante sulla pagina del quotidiano o sull'articolo che ti interessa e selezionare l'opzione che desideri.

#### **7. AUDIOLIBRI MLOL**

Tra le risorse commerciali che la tua biblioteca può scegliere di rendere disponibili tra le Risorse MLOL del sito, ci sono anche migliaia di audiolibri.

Per quanto riguarda gli audiolibri in streaming è sufficiente cliccare sul pulsante ascolta e mantenere una connessione alla rete: puoi scegliere il capitolo che desideri, quando lo desideri; il player, poi, passerà automaticamente alla traccia successiva.

Gli audiolibri in download, invece, si possono scaricare e ascoltare su qualsiasi dispositivo. Si tratta di file mp3 privi di DRM che possono essere ascoltati con un qualunque programma per la lettura degli mp3 e che, una volta scaricati, non devono essere restituiti, ma possono essere spostati e ascoltati liberamente su qualsiasi dispositivo compatibile, in qualsiasi momento.

Tra gli audiolibri in download della collezione di MLOL potete però trovare anche gli Audio-ebook, che, grazie al formato ePub3, permettono di associare la lettura di un libro al suo ascolto. Per fruire degli Audio-ebook su computer puoi utilizzare la nostra app **[MLOL Ebook Reader](https://example.medialibrary.it/pagine/pagina.aspx?id=881)** per desktop; per dispositivi mobili iOS e Android, invece, ti consigliamo di consultare la guida completa all'utilizzo degli Audio-book curata da Il Narratore.

#### **8. RISORSE OPEN MLOL**

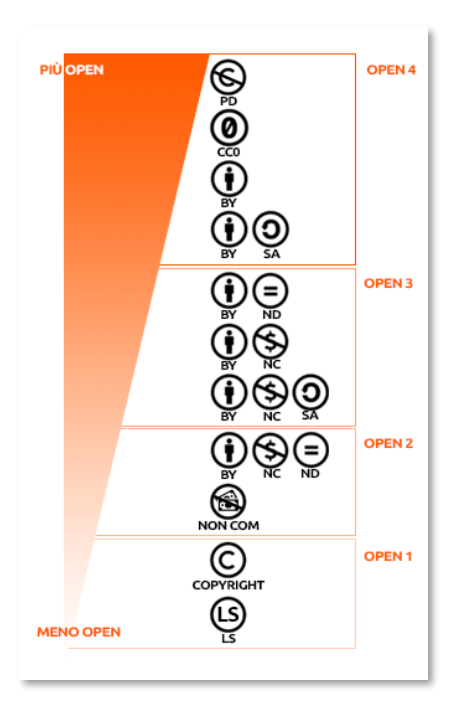

Oltre alle risorse commerciali, nel catalogo di MLOL trovi una grandissima collezione di oggetti digitali sempre accessibili che abbiamo chiamato Risorse OPEN. In questa sezione puoi trovare oltre 2.000.000 di risorse, che comprendono ebook, audiolibri, banche dati, corsi per l'apprendimento, immagini, app, spartiti musicali, mappe, modelli per stampanti 3D, videogiochi, periodici e manoscritti.

Sono inoltre disponibili archivi storici di quotidiani, di fondazioni e tematici; risorse delle biblioteche e dei musei digitalizzate e spesso rilasciate con licenze che ne permettono la modifica e il riutilizzo; corsi per l'apprendimento composti da video, testi ed esercizi selezionati dalle principali piattaforme nazionali e internazionali.

Come per le Risorse MLOL, anche per questa sezione hai a disposizione filtri laterali per migliorare le tue ricerche, cui se ne aggiungono altri due, molto importanti: Livello Open e Licenze. Questi filtri ti aiutano a capire quali licenze e quale livello di apertura sia

applicato alle risorse. Grazie a questi due filtri, in pratica, potrai facilmente individuare quali contenuti e a quali condizioni possono essere non soltanto consultati, ma anche scaricati e riutilizzati per produrre dei nuovi materiali. Per saperne di più, ti consigliamo di visitare la pagina "Che Cosa Significa Open".

#### **9. LISTE MLOL**

Su MLOL tutti gli utenti registrati possono creare liste di titoli MLOL o Open e scegliere se renderle pubbliche o private. Per iniziare a creare una lista accedi alla scheda di una risorsa che ti interessa e clicca su "Aggiungi a una lista": se ne hai già create, ti verrà proposto l'elenco delle tue liste, altrimenti potrai crearne una nuova, a cui assegnare un titolo e una descrizione e stabilire se renderla pubblica o mantenerla privata.

Ricorda che, se decidi di rendere pubblica una tua lista, tutti gli altri utenti potranno visualizzarla. Puoi trovare tutte le liste che hai creato nella sezione "Liste" della pagina "Le mie risorse", a cui puoi accedere dalla voce del menu "Il mio account". Da lì potrai procedere alla modifica delle impostazioni della privacy delle singole liste e modificarne titoli e descrizioni, oppure eliminarle completamente. Accedendo ai dettagli delle singole liste, poi, potrai scegliere se eliminare degli ebook inseriti in precedenza.

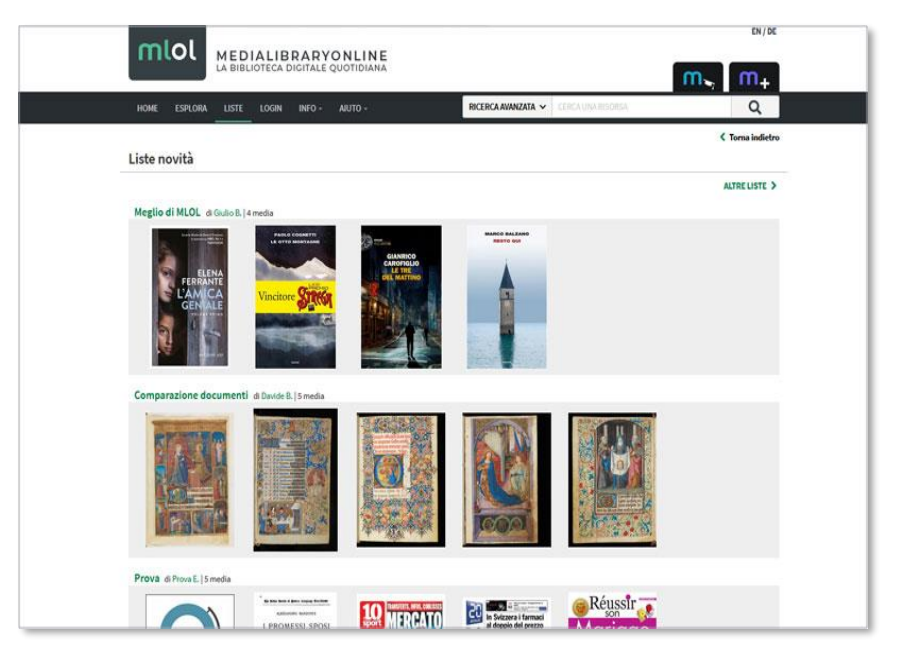

#### **10. RISORSE IIIF E STORIE SU MLOL**

IIIF è un acronimo che sta per International Image Interoperability Framework ed è un protocollo per la visualizzazione, l'annotazione, la condivisione e la manipolazione di immagini ad altissima definizione. Sulla nuova versione del portale MLOL è disponibile una funzione di ricerca avanzata che ti consente approfondimenti molto dettagliati del catalogo di risorse digitali messo a disposizione dalla tua biblioteca.

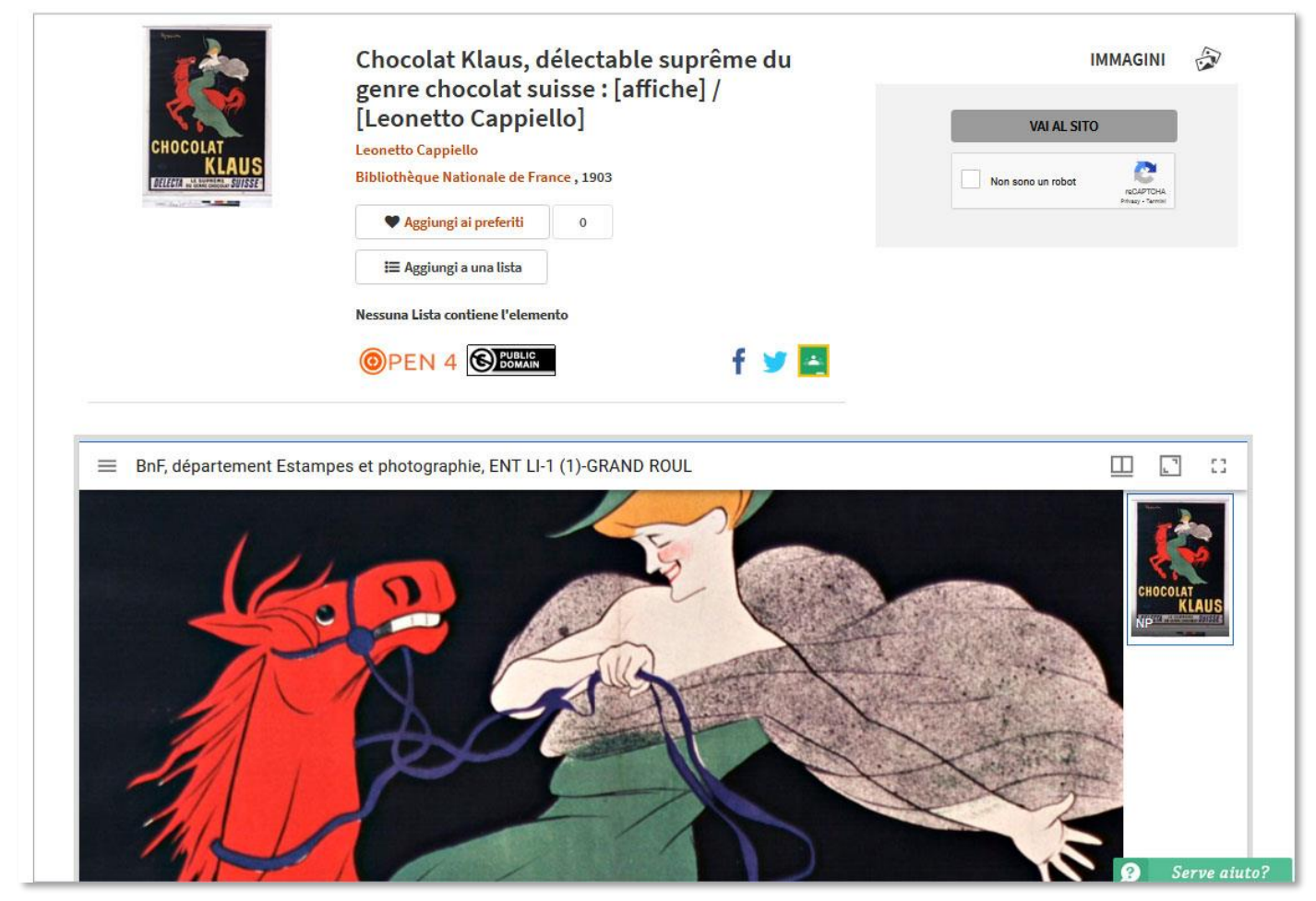

Le Storie sono la prima funzionalità IIIF che abbiamo scelto di importare anche nella nuova versione di MLOL. Le storie sono una sorta di presentazione, uno strumento che ti permette di creare percorsi visuali all'interno di un'immagine o tra dettagli di immagini differenti: ogni "slide" sarà composta da un'immagine e un testo di accompagnamento.

Per creare una Storia, ti basterà effettuare il login su MLOL, accedere alla sezione Il Mio Account > Le Mie Storie, e poi cliccare la scritta "CREA UNA NUOVA STORIA"; in questa pagina troverai anche elencate tutte le tue altre storie. Scopri tutto sulle Storie MLOL con le risorse IIIF nella nostra guida dedicata.